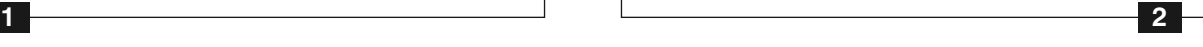

**3 4**

- **●** USB-Live2 Video Capture Gerät
- **●** Abnehmbare A/V-Eingangsverbindung **●** WinTV v7 Installations-CD-ROM\* mit
- ArcSoft ShowBiz 3.5

Für den genauen Verpackungsinhalt beziehen Sie sich bitte auf die Verpackungsaufschrift.

**\* Verwahren Sie die Installations-CD-ROM bitte an einem sicheren Ort, sie wird für spätere Software Updates benötigt.**

**Hauppauge Computer Works**<br>Krefelder Str. 669 · 41066 Mönchengladbach<br>1916 Kundendienst: (+49) 02161 694 88 40 · Fax: (+49) 02161 694 88 email: info@hauppauge.de **www.hauppauge.de**

### Hauppauge!'

## **USB-Live2**

#### **Installationsanleitung für Windows 7, Windows Vista und Windows XP**

#### **Für alle Windows Versionen:**

Legen Sie die WinTV Installations-CD-ROM in das Laufwerk. Das Fenster 'Hauppauge WinTV Installation CD' erscheint. Wählen Sie Ihre Sprache aus.

Sie sehen das folgende Fenster:

#### **Installation des WinTV Treibers**

Klicken Sie auf *Schritt 1: Treiber installieren*, um den Gerätetreiber zu installieren.

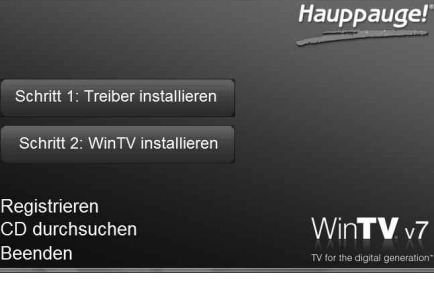

### A chtung: Auch wenn Sie die vierpolige S-Video-Verbindung wählen, muß der Ton<br>Pextra mit den Audio-Steckern (rot / weiss) verbunden werden, weil über die S-*Video-Verbindung nur Bildinformationen übertragen werden.*

### 1. Inhalt des Pakets

Suchen Sie einen freien USB 2.0 Port am Computer (normalerweise an der Seite oder Rückseite am Laptop oder Desktop PC). Verbinden Sie USB-Live2 mit dem USB 2.0-Port.

# *Hinweis: Wir empfehlen nicht den Anschluss über einen USB-Hub.*

### **LED-Anzeigen**

Die blaue LED leuchtet, wenn USB-Live2 durch Windows aktiviert wurde (Geräte-Treiber ist geladen). Die grüne LED leuchtet, wenn USB2-Live Video digitalisiert.

#### **Anschluss der Videoquelle**

Verbinden Sie das A/V-Eingangskabel mit dem Anschluss an der Seite von USB-Live2 (Siehe Bild unten). Verbinden Sie die A/V-Quelle entweder mit dem Composite-Video- (gelb) oder dem S-Video-Stecker (schwarz). Verbinden Sie das Audiosignal mit den Audio-Steckern (rot / weiss).

Das A/V-Eingangskabel kann durch Drücken des Buttons mit der Aufschrift 'PUSH' von USB2-Live2 getrennt werden.

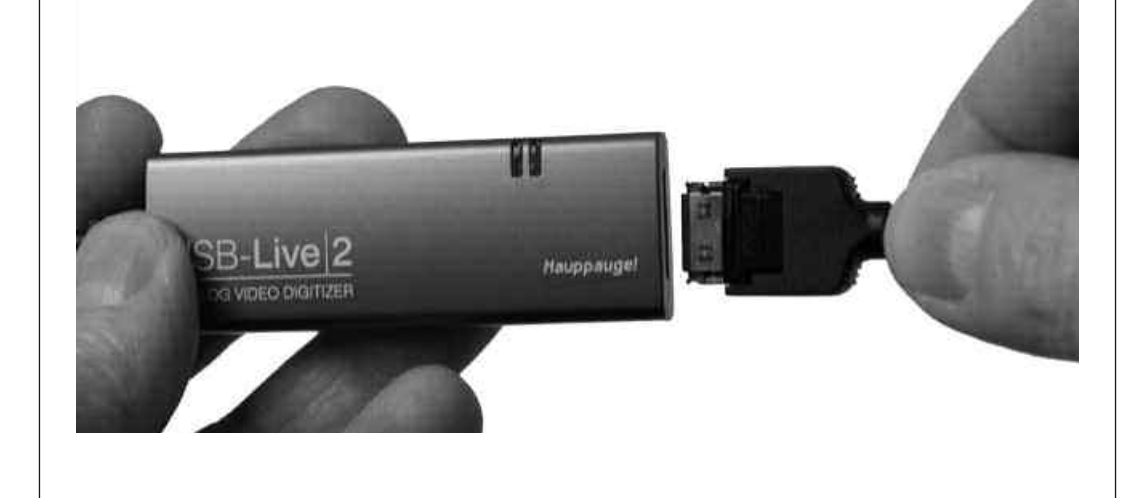

### 3. Installation des USB-Live2 Gerätes

*Hinweis: Bitte deaktivieren Sie Ihre Firewall- und AntiViren-Software für die Dauer der Treiberinstallation.*

#### **Für Windows XP:**

Nach Anschluss des USB-Live2 Gerätes an den Computer erscheint eine Meldung von Windows, dass eine neue Hardwarekomponente gefunden wurde.

Klicken Sie auf "Abbrechen" und warten Sie bis Windows komplett geladen ist. Eventuell sehen Sie diese Meldung mehrmals. Klicken Sie jeweils auf "Abbrechen".

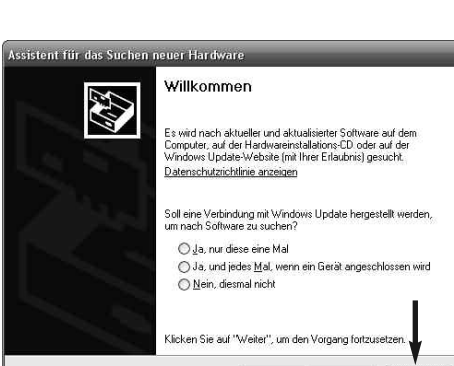

### 4. Installation der USB-Live2 Software

USB-Live ist ein Windows VideoCapture-Gerät. Es wird verwendet, um das Video von Videokameras, Videorekordern und anderen Geräten, die ein analoges Videosignal zur Verfügung stellen, zu digitalisieren und zu komprimieren.

Im Lieferumfang befinden sich zwei Software-Anwendungen:

WinTV v7 für die Darstellung von Live-Video und dessen Aufnahme.

ArcSoft ShowBiz für das Brennen Ihrer Aufnahmen auf DVD.

Wenn Video in der WinTV v7 Anwendung aufgezeichnet wird, entsteht eine .TS-Datei (Transport Stream). Mithilfe einer Option in den WinTV v7-Einstellungen kann diese automatisch in eine MPEG-Datei (.mpg) konvertiert werden.

Mit der WinTV v7 Applikation betrachten Sie analoges Video am PC und zeichnen dieses mit einem Mausklick auf die Festplatte auf.

Mit dem beiliegenden ArcSoft ShowBiz zeichnen Sie Ihre Videos auf, editieren sie und brennen sie auf Video DVD. Oder Sie laden Ihre Videos auf Ihr YouTube Konto.

USB-Live2 wird mit einem WDM Capture Treiber geliefert, der kompatibel zu den meisten Video-Applikationen ist, die diese Schnittstelle unterstützen.

### 2. Die Funktionsweise von USB-Live2

#### **Für Windows 7:**

Legen Sie die WinTV Installations-CD-ROM in das Laufwerk. Es erscheint nun das Fenster 'Automatische Wiedergabe'.

Klicken Sie auf *Setup.exe ausführen*.

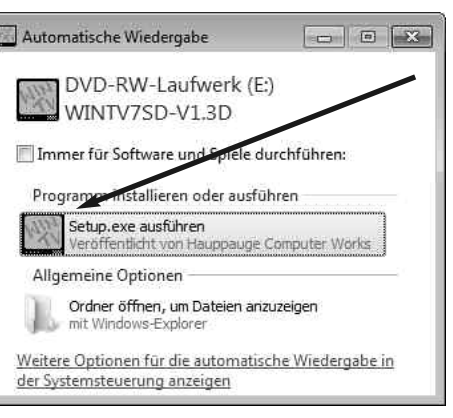

Abbrechen

Es erscheint nun ein blaues Fenster, in dem der aktuelle Status der Treiberinstallation angezeigt wird. Wenn diese beendet ist, klicken Sie auf die Schaltfläche *Drivers have been updated Successfully. <<click to exit>>*.

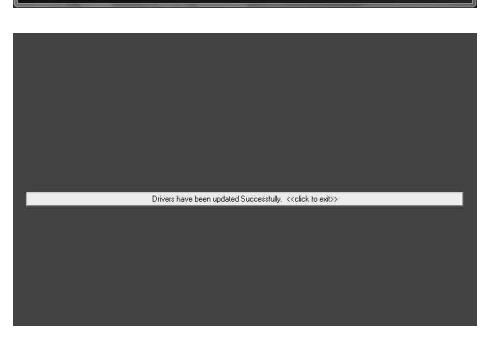

### **Installation der WinTV Anwendung**

Klicken Sie nun auf *Schritt 2: WinTV installieren*, um die TV-Anwendung zu installieren.

Das WinTV Setup Fenster wird geöffnet und die Anwendungskomponenten installiert. Es wird empfohlen, die Vorgaben für das Programm- und Daten-Verzeichnis von WinTV zu

übernehmen und jeweils auf *Weiter* zu klicken.

Klicken Sie nach Abschluss der Installation auf *Beenden*.

**Auf www.hauppauge.de können die aktuellen Treiber heruntergeladen werden.**

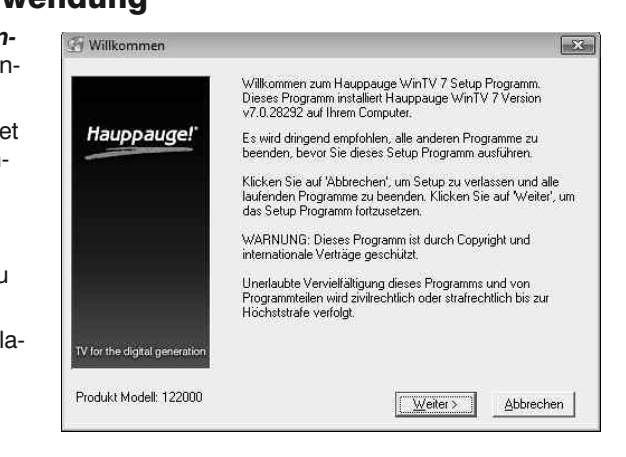

Nach der Software-Installation finden Sie ein WinTV-Icon auf Ihrem Desktop. Doppelklicken Sie auf dieses Icon, um die WinTV-Anwendung zu starten.

Beim ersten Start der WinTV-Anwendung erscheint der **Geräte-Setup-Wizard**. Setzen Sie das Häkchen bei **Externe Videoeingänge (Composite/S-Video)** und klicken Sie auf *Weiter*.

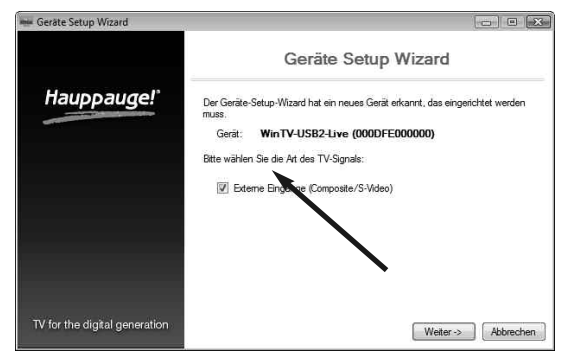

### 5. Der erste Start von WinTV v7

Im nächsten Fenster haben Sie die Option, das Land zu wählen und einen Composite-Video- und S-Video-Eingang hinzuzufügen.

Klicken Sie auf *Weiter*.

Wenn Sie eine Videoquelle mit einem Format anschliessen wollen, das normalerweise nicht in Ihrem Land verwendet wird, können Sie das Videoformat anstelle von 'AUTO' auswählen.

*Hinweis: PAL wird üblicherweise in Europa, NTSC in Nord-Amerika verwendet.*

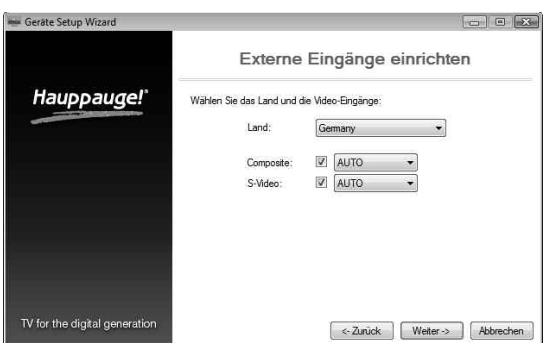

**5 6**

Bei "**Quelle**:" sollte nun Hauppauge USB-Live2 eingetragen sein. Wählen Sie bei "**Videoeingang:**" den Eintrag "**FBAS**", wenn Sie die Videoquelle mit der gelben Chinchbuchse am AV-Eingangskabel verbunden haben. Wählen Sie "**S-Video**", wenn Sie das Videosignal mit der schwarzen, 4-poligen S-Videobuchse verbunden haben. Das Bild der angeschlossenen Videoquelle sollte nun im Vorschaufenster zu sehen, und der Ton zu hören sein.

Bei "**Aufnahmedauer**" können Sie vor der Aufnahme deren Dauer festlegen. Um die Aufnahme zu starten, klicken Sie auf den Button "*Aufnehmen*".

> **7 8** © 2011 Hauppauge Computer Works QI-USBLIVE2-V2.1-GER · 2011/01/27

#### **Bearbeiten**

Im Arbeitsschritt "**Bearbeiten**" legen Sie fest, welche Aufnahmen auf der zu erstellenden Video-DVD enthalten sein sollen. Ziehen Sie die gewünschten Videos im Bereich "**Media**" in das "**Storyboard**" am unteren Rand des Fensters. Sie können ausserdem Videos schneiden, Übergänge definieren, sowie Texte und Effekte einfügen.

#### **Erstellen**

Nach der Bearbeitung klicken Sie auf "*Erstellen*", um das fertige Video als Datei auszugeben, auf **DVD** zu brennen, oder nach **YouTube** hochzuladen.

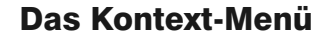

Hier finden Sie einige Optionen oder Funktionen, die nicht über Schaltflächen in der Benutzeroberfläche erreichbar sind.

Um das **Kontext-Menü** zu öffnen, klicken Sie mit der **rechten** Maustaste innerhalb des TV-Fensters.

Wenn die Option I**m Vordergrund** aktiv ist, wird das WinTV Fenster nicht von anderen Fenstern überdeckt.

Um eine Aufnahme per Timer zu planen, wählen Sie die Funktion **Aufnahmeplaner.**

#### **Der Aufnahmeplaner**

Der **Aufnahmeplane**r ermöglicht es, ein Video automatisch zu einer bestimmten Zeit aufzuzeichnen. Nachdem eine Aufnahme geplant wurde, kann die WinTV-Anwendung geschlossen werden. Zur angegebenen Zeit wird die Aufnahme dann im Hintergrund durchgeführt, ohne dass die WinTV-Anwendung geöffnet wird.

Den Aufnahmeplaner finden Sie im Kontext-Menü. Um das **Kontext-Menü** zu öffnen, klicken Sie mit der **rechten** Maustaste einmal innerhalb des TV-Fensters. Wählen Sie im Menü den *Aufnahmeplaner*.

Um eine geplante Aufnahme hinzuzufügen, klicken Sie auf den Button *Hinzufügen*.

**Waste Electrical and Electronic Equipment (WEEE):** Das Gerät darf nicht mit dem Siedlungsabfall (Hausmüll) entsorgt werden. Dieses Gerät ist entsprechend der europäischen Richtlinie 2002/96/EG über Elektro- und Elektronik-Altgeräte (Waste Electrical and Electronic Equipment - WEEE) gekennzeichnet. Die Richtlinie gibt den Rahmen für eine EU-weit gültige Rücknahme und Verwertung der Altgeräte vor. Für die Rückgabe Ihres Altgeräts nutzen Sie bitte die Ihnen zur Verfügung stehen

Hier geben Sie die erforderlichen Informationen wie Kanal, Startzeit, Dauer etc. ein und bestätigen mit OK. Bei Kanal ist die Eingangsquelle **Composite** oder **S-Video** auszuwählen.

*Hinweis: Die WinTV-Anwendung muss nicht geöffnet sein, damit geplante Aufnahmen durchgeführt werden, aber der PC muss eingeschaltet sein. Er kann sich auch im Standby-Modus oder Ruhezustand befinden. Alle geplanten Aufnahmen werden von einem Task mit dem Namen WinTV7Rec.exe durchgeführt.*

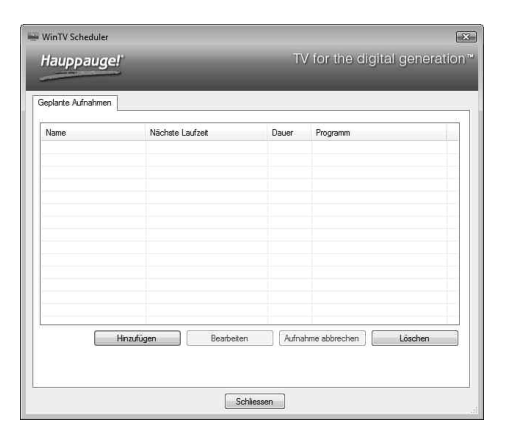

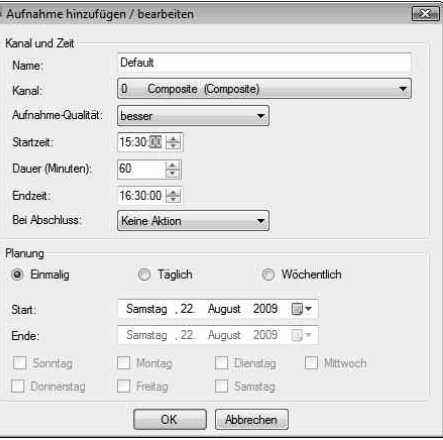

#### **Standbilder speichern**

Rückgabe- und Sammelsysteme.<br>**FCC Statement FCC ID:** H90WINTV CE Statement: This equipment has been tested and complies with EN 55013, EN 55020 and IEC 801-3 part 3 standards. **CAUTION:** Changes or modifications not expressly approved by the party responsible for compliance to the FCC Rules could void the user's authority to operate the<br>equipment. Supplementary Television Broadcasting Receivin ples kabel-TV nett via galvanisk isolator

Um Standbilder vom angezeigten Video zu speichern, klicken Sie auf den Button *Schnappschuss*. Das Dateiformat, sowie den Speicherort können Sie in den WinTV-Einstellungen, Registerkarte **Aufnahme**, angeben. Sie können zwischen JPEG und BMP wählen.

### **WinTV v7 Tastaturbefehle**

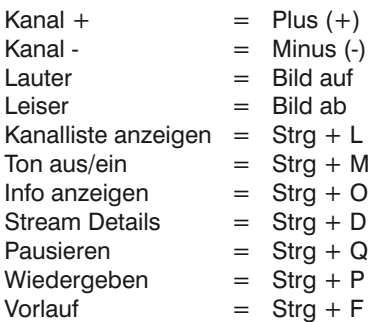

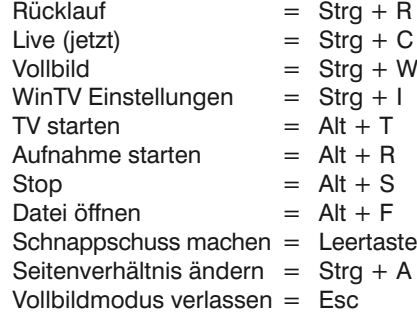

### **Darstellungsprobleme**

Falls es zu Fehlern bei der Darstellung des TV-Bildes kommt, können diese eventuell durch Änderung der Video-Renderer-Optionen behoben werden. Klicken Sie in WinTV auf den Button Einstellungen und wählen Sie auf der Registerkarte Allgemein einen anderen Video Renderer (z.B. Overlay oder VMR9). Starten Sie WinTV neu.

### **De-Installation von Treiber und Software**

Der WinTV-Treiber und die komplette WinTV-Software können mit dem Tool **hcwclear.exe** deinstalliert werden. Doppelklicken Sie dazu im Hauptverzeichnis der Installations-CD-ROM auf *hcwclear.exe* und klicken Sie auf *OK*. Bestätigen Sie mit *Ja*.

### **Kontrolle des Treibers im Geräte-Manager**

Klicken Sie in der System-Steuerung auf das Symbol "System" und wählen Sie "Geräte-Manager". Wenn das USB-Live2 Gerät mit dem USB 2.0-Port verbunden ist, sollte dort in der Kategorie "Audio-, Video- und Gamecontroller" der Eintrag "Hauppauge USB-Live2" zu sehen sein.

### Bei Problemen

#### **Video betrachten, aufnehmen, wiedergeben und pausieren**

Während Live-Video angezeigt wird, wird dieses ständig von WinTV v7 auf der Festplatte des PC's zwischengespeichert. Dadurch können Sie jederzeit im Video zurückspringen und es erneut anschauen.

Durch einen Klick auf den Button *Pausieren* wird die Darstellung angehalten, das Video aber weiterhin im Hintergrund gepuffert. Durch einen Klick auf den Button *Aufnehmen* wird das aktuelle Video auf die Festplatte aufgezeichnet.

#### **Aufzeichnungsformate**

Das Standard-Format für die Aufnahme ist das **Transport Stream** Format (Dateiendung .TS). Wenn Sie eine Videobearbeitungssoftware verwenden, welche Dateien vom Typ MPEG benötigt, klicken Sie auf die Schaltfläche *Einstellungen*, wählen die Registerkarte **Erweiterte Optionen** und markieren die Option **Konvertiere Aufnahme nach .mpg**. Hierdurch wird die aufgenommene TS-Datei nach der Aufnahme in das Program-Stream-Format konvertiert (Dateiendung .mpg).

#### **Video Aufzeichnen**

- Um das aktuell angezeigte Video aufzuzeichnen, klicken Sie auf den Button *Aufnehmen*. Automatisch wird ein Dateiname generiert und mit der Aufnahme begonnen.
- Um die Aufzeichnung zu beenden, klicken Sie auf den Button *Stopp*.

Die Videodatei wird in einen Ordner abgelegt, der in den WinTV-Einstellungen festgelegt ist. Klicken Sie auf den Button *Einstellungen* und wählen Sie die Registerkarte **Aufnahme**. Hier können Sie den Ordner für die Aufnahme auslesen und auf Wunsch ändern.

Unter Windows Vista und Windows 7 werden die Aufnahmen normalerweise im Ordner **C:\Users\Public\Videos** abgelegt, welcher in Windows aber als **C:\Benutzer\Öffentlich\ Öffentliche Videos** angezeigt wird.

Für jede Aufnahme wird automatisch eine neue Datei gespeichert. Das Format des Dateinamens ist [Eingangsquelle]\_[Datum]\_[Uhrzeit].ts

Mit der Software ShowBiz können Sie Videomaterial von analogen Videoquellen digitalisieren und auf DVD brennen. Die Software ermöglicht auch das Hochladen von Videos auf Ihr YouTube Konto.

### **Video-DVD erstellen**

Nach der Installation finden Sie das Icon "**ArcSoft ShowBiz**" auf dem Desktop. Klicken Sie auf dieses Icon, um die Software zu starten.

Das Programm ist in die Arbeitsschritte **Aufnehmen**, **Bearbeiten** und **Erstellen** gegliedert.

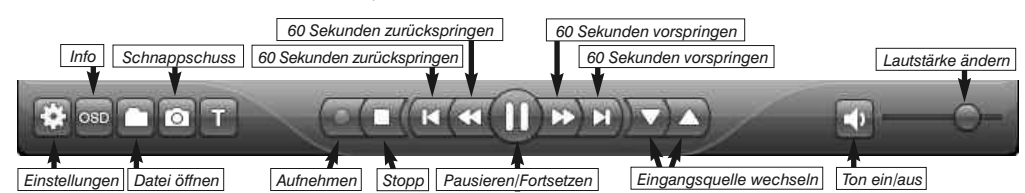

### Brennen von Video-DVDs mit ArcSoft ShowBiz

#### **Aufnehmen**

Verbinden Sie zunächst die analoge Videoquelle wie am Anfang dieser Installationsanleitung beschrieben. Schalten Sie die Videoquelle ein.

Klicken Sie dann in der Menüzeile auf "*Aufnehmen*". Das Capture Module öffnet sich.

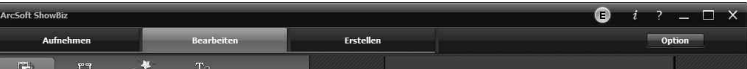

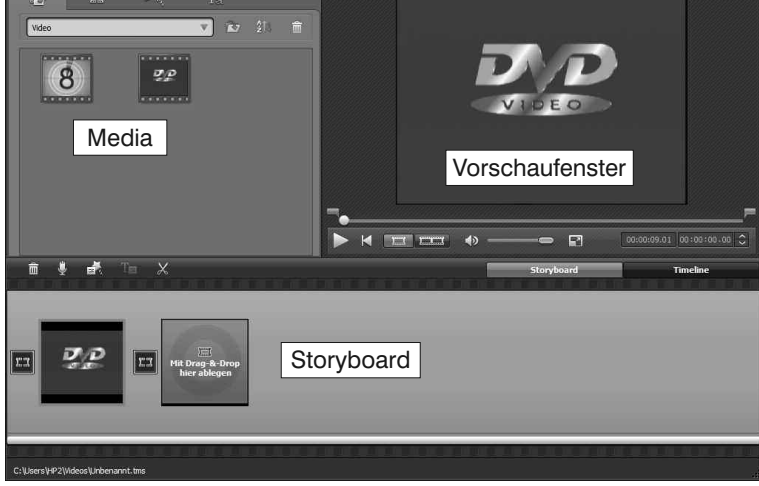

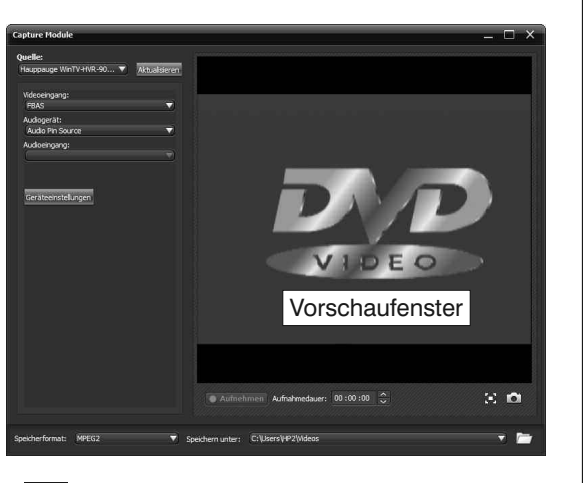

#### **Aufnahme wiedergeben**

- Um eine aufgenommene Datei wiederzugeben, klicken Sie auf den Button *Datei öffnen* und wählen Sie die gewünschte Datei.

#### **Wiedergabe pausieren**

- Klicken Sie auf den Button *Pausieren/Fortsetzen*. Die Darstellung wird angehalten.
- Um die Darstellung fortzusetzen, klicken Sie erneut auf den Button *Pausieren/Fortsetzen*.
- Um die angezeigte Position im Video zu ändern, klicken Sie auf die Buttons *Zurück springen* bzw. *Vorwärts springen*.

#### **Live Video starten**

Um das Live-Video zu betrachten, klicken Sie auf den Button TV.

### Benutzung von WinTV v7

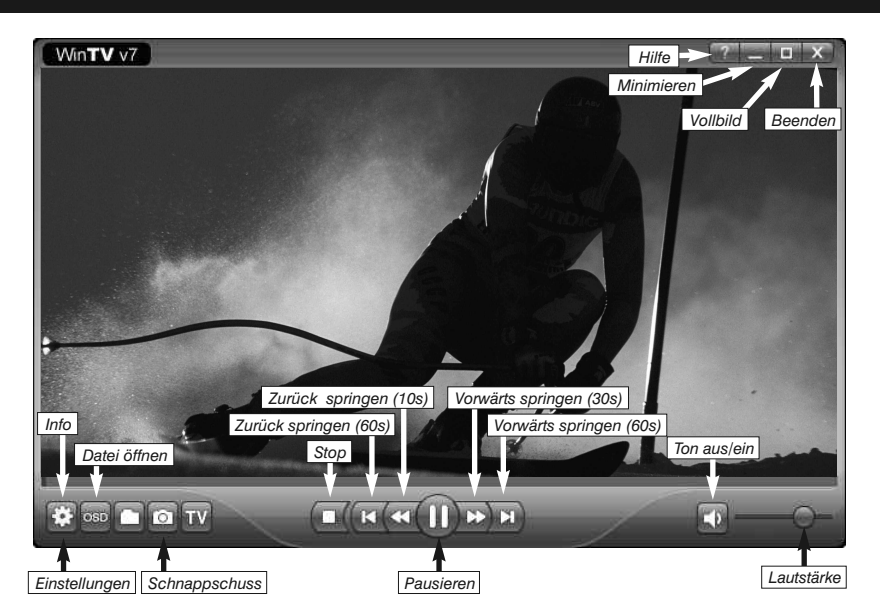